1 -Ouvrir un document de taille 800 x 600 (enregistrer votre document) en faisant "Fichier" - "Enregistrer Sous" (Faire un enregistrement en pfi, vous permettra de conserver tous les calques) tant que votre travail n'est pas fini. Vous pourrez donc le fermer et le rouvrir à votre guise **Mais pensez à enregistrer votre travail régulièrement**

2 - Fichier calque "Nouveau" - "Ouvrir en tant que calque"

Prenez l'image fond et fusionner avec le calque inférieur

 3 - Aller chercher l'image 2 Clic droit paramétrage manuelle échelle à 120 %  $\mathcal{P}_{ositionner}\left(\mathcal{P}_{osition:}$  x à -188 et y à 45)

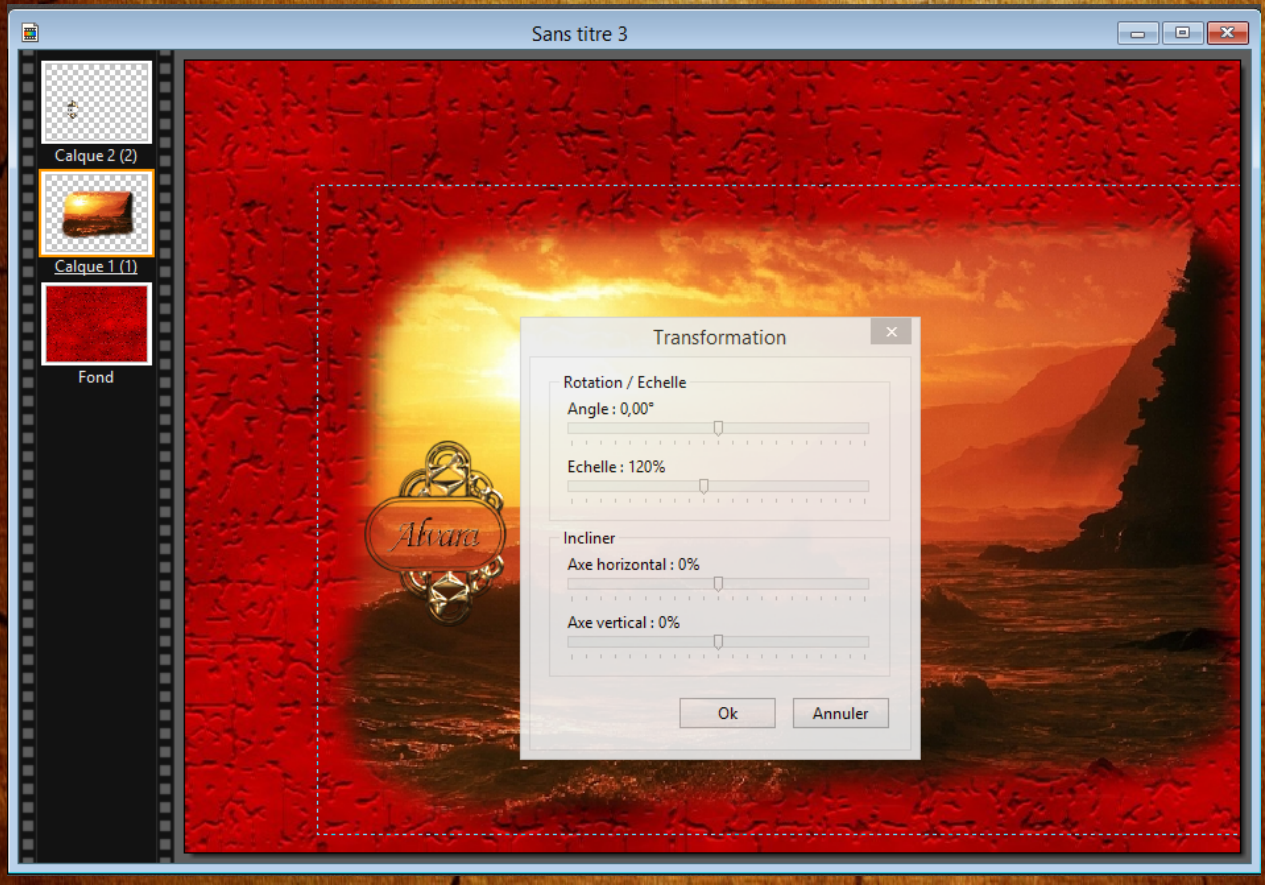

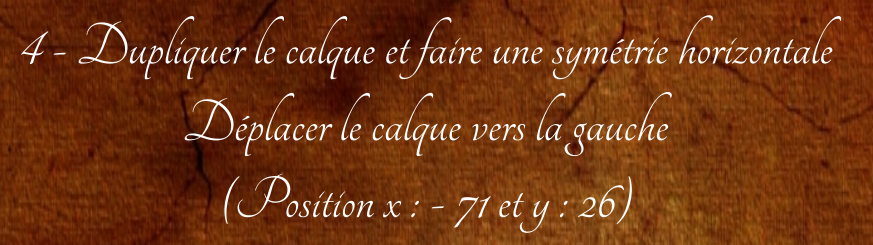

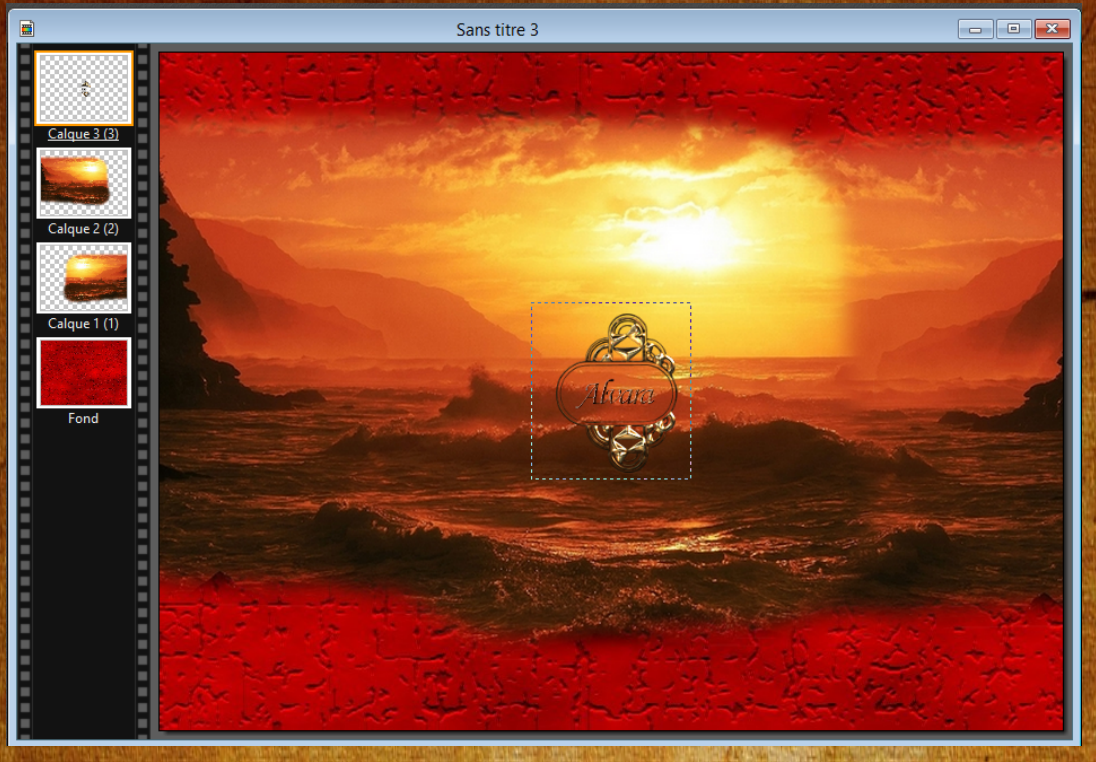

5 - Prendre le calque n° 2 et le descendre en dessous du calque 1

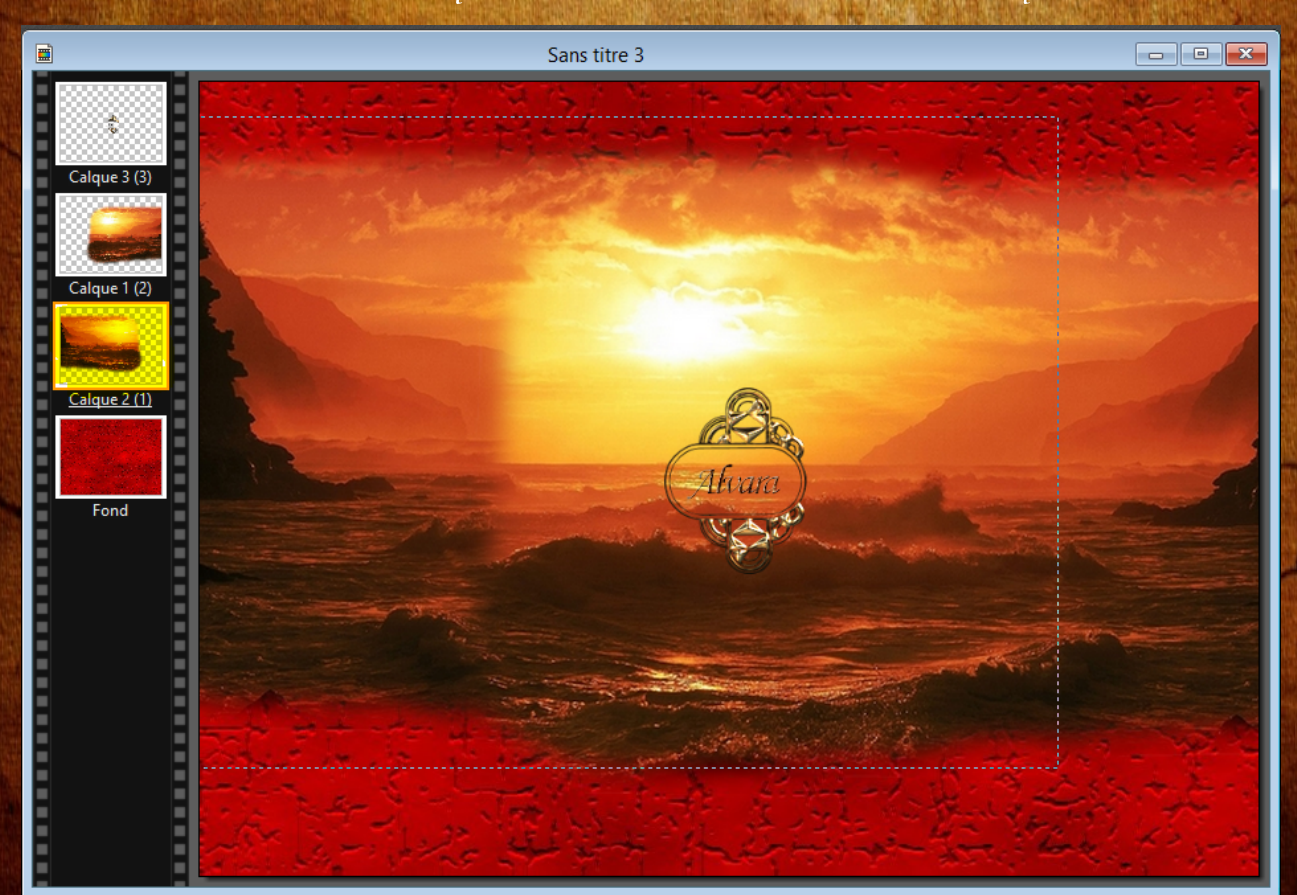

6 - Bien se repositionner sur le premier calque Allez chercher l'image 1 - Faire une symétrie horizontale et positionner  $(\mathcal{P}_{\textit{ositíon : x} \land \textit{247} \textit{et y} \land \textit{63}})$ 

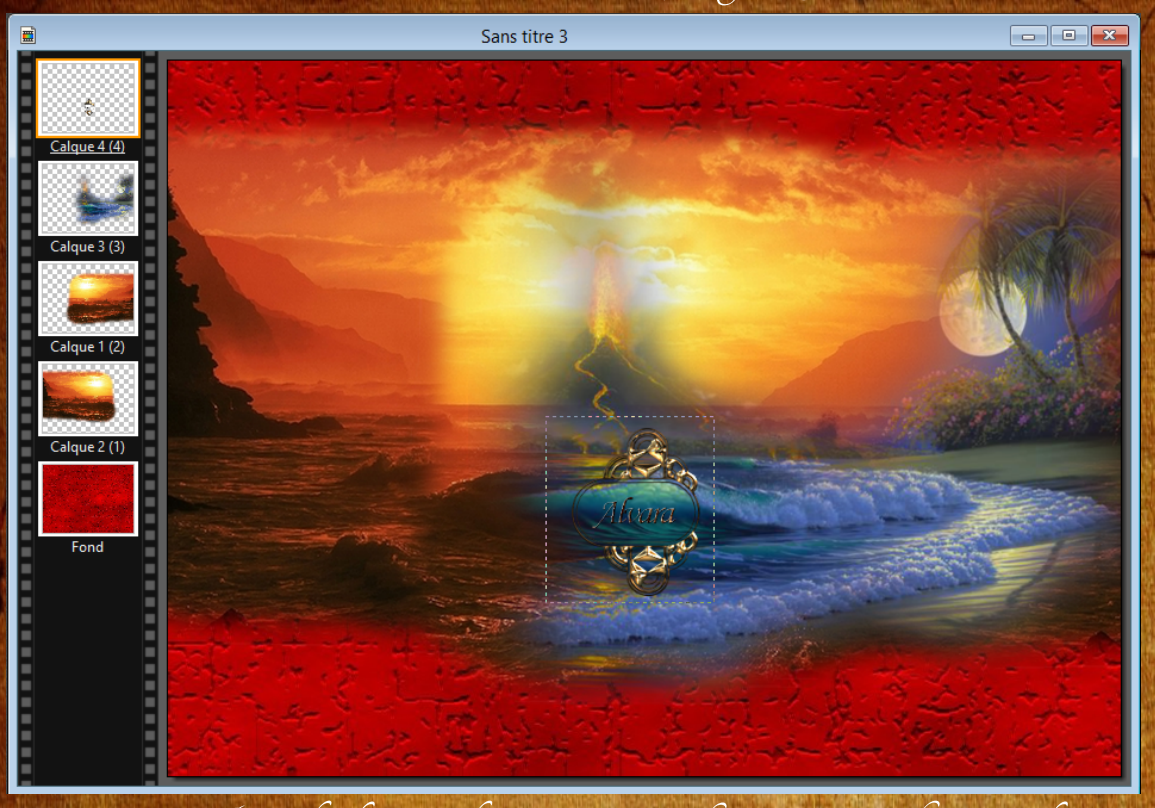

7 - Prendre l'image du personnage et faire sysmétrie horizontale Clic droit "transformation paramétrée" Echelle à 110 % et le positionner (Position  $x : -2 \text{ et } y : 31$ )

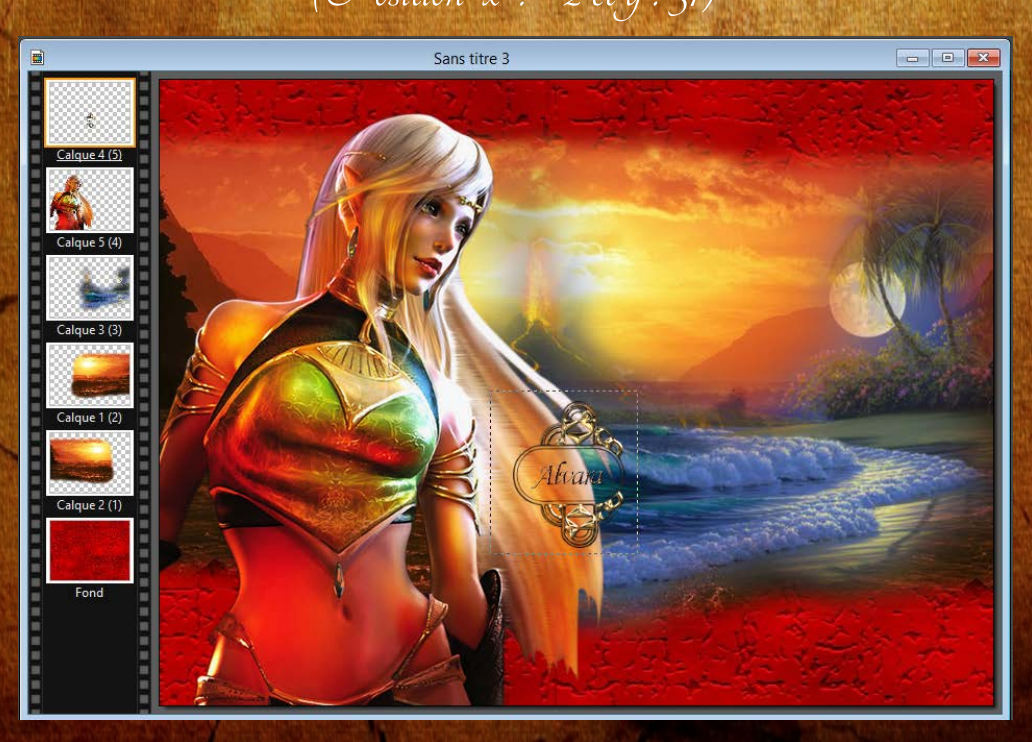

## 8 - Mettre le calque du personnage en masqué en faisant clic droit sur le calque et décocher "Visible"

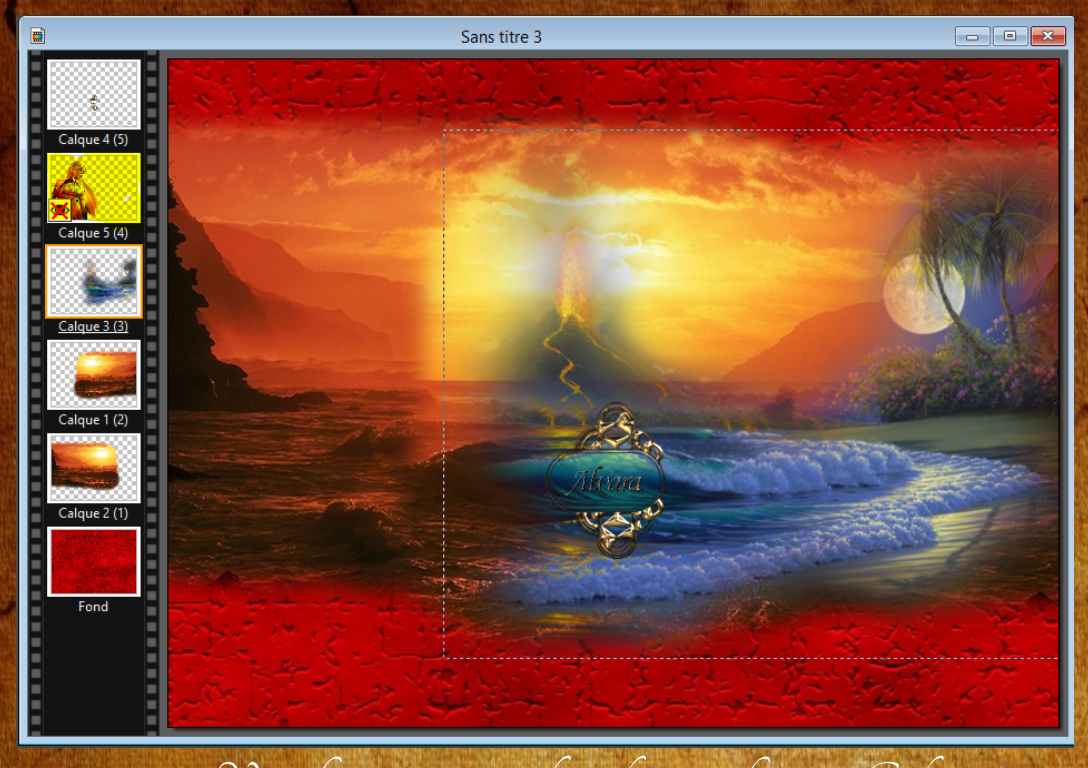

## 9 - Vous fusionnerez tous les calques en faisant "Calque" -  $"{\overline{\cal J}}$ usionner tous les calques visibles

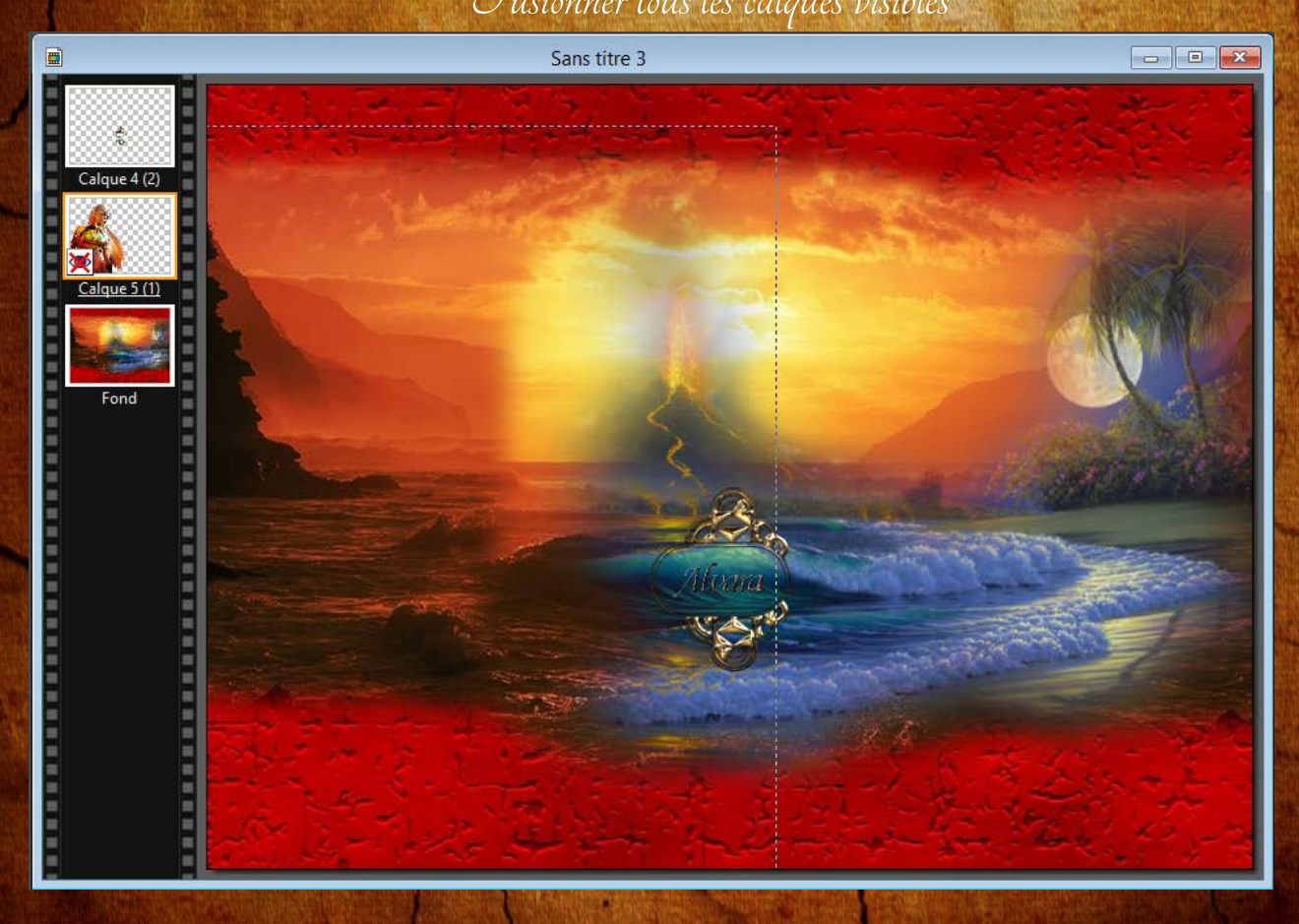

10 - Faire filtre - Photomask Charger le mask "Divers051" Mettre les mêmes valeurs que sur capture écran Soit en opacité : 80 % Mode : Motif et cocher "Flou" Motif de remplissage : aller chercher la texture 2\_101"

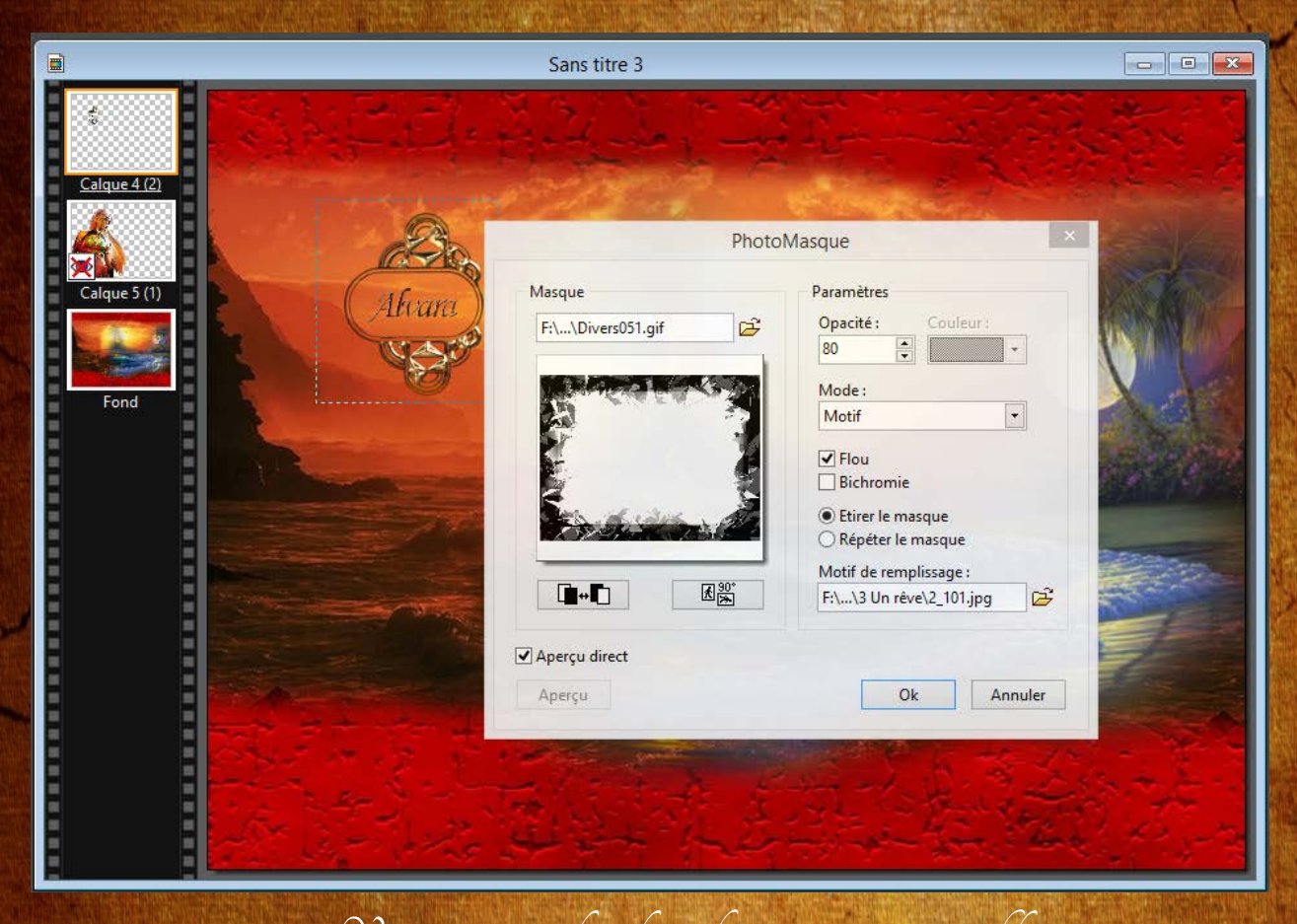

11 - Vous remettrez le calque du personnage en visible en recochant la case "Visible" et vous fusionnerez tous les calques

12 - Nous allons faire l'encadrement Faire filtre - Filtre 8bf - Unlimited 2 - Buttons & Frames -Glass Frame 1 et mettre Frame size à 15 et Apply

13 - Signer votre réalisation